# **COURSE: GROUNDWATER MODELLING USING MODFLOW**

# **Session 10: Simulation a groundwater model**

## **Objective:**

The objective of this session is learning to establish the hydraulic parameters, assign the boundary conditions CHD, RCH, EVT, WEL and RIV, run the model, analyse the water balance, import the results and represent the water table in a profile view.

#### Go to

## **Course\_GroundwaterModellingMODFLOW\Week\_10\Practice\Models**

Then open **Model1\_b.gpt.**

## **Defining package and program**

To define the boundary conditions, it is necessary that they are active. Go to **Model/ MODFLOW Packages and Programs** and activate **MODFLOW-NWT**. Then, activate WEL and HOB.

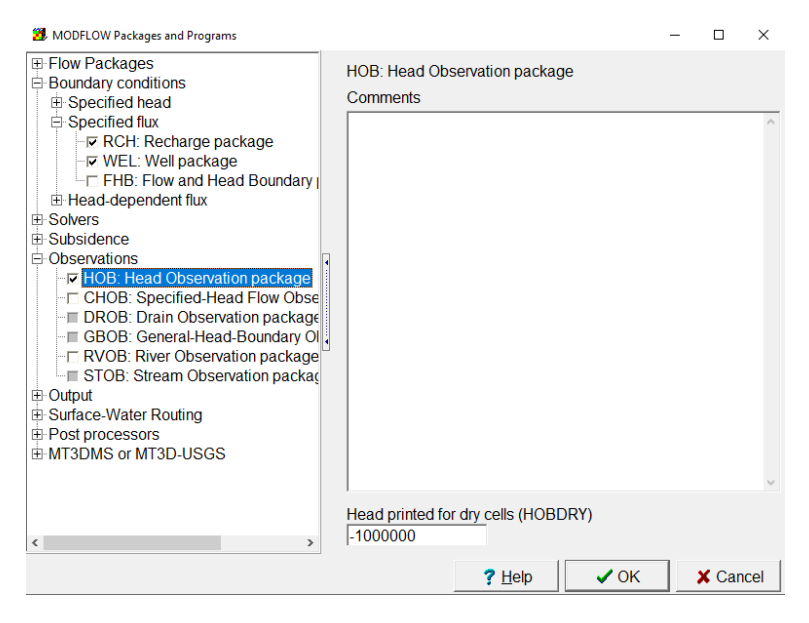

## **Defining boundary conditions**

Then go to **File/ Import/ Shapefile**. The file is found in:

**Course\_GroundwaterModellingMODFLOW\Week\_10\Practice\Data**, and it is called **wells.shp.** Click **OK**

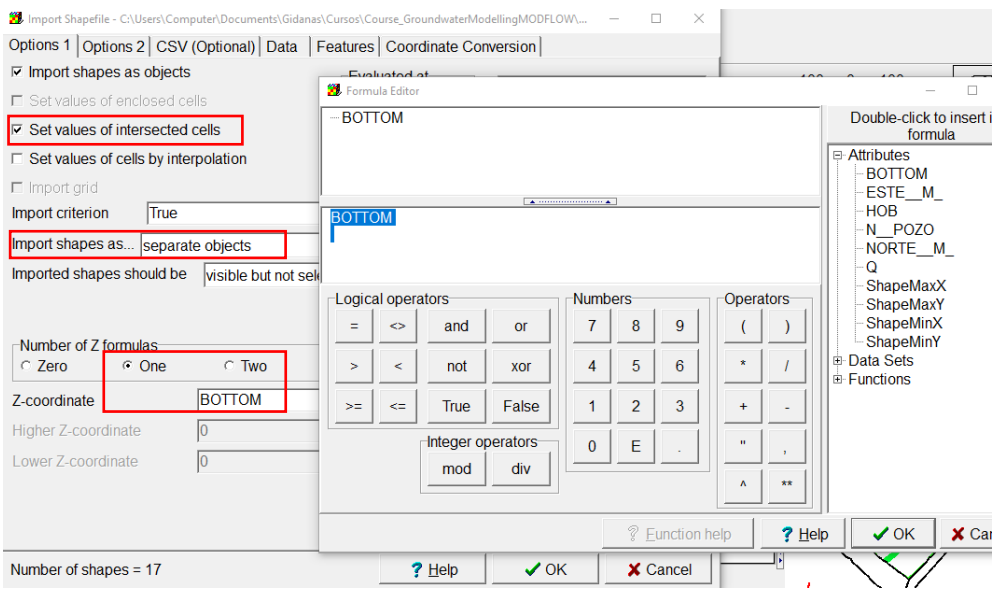

Then click on **Data**, select **Q**. Complete with the same values as in the image.

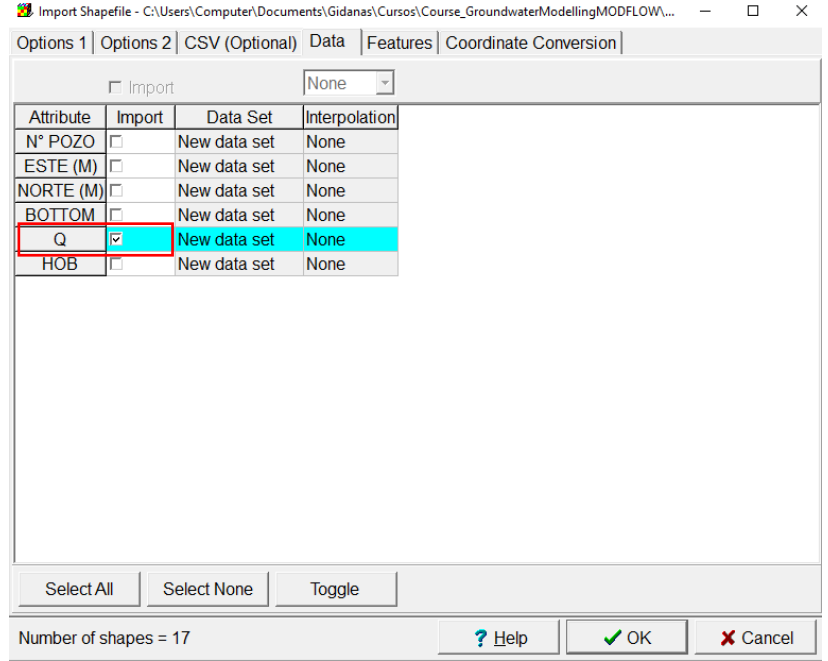

Then click on **Features**, select **HOB: Head Observation package**. Complete with the same values as in the image. Click **OK.**

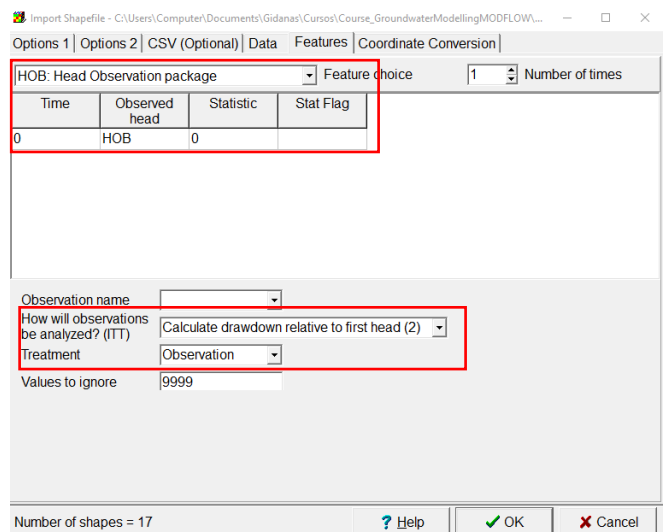

Select all the wells and double click, go to **MODFLOW Features**, activate **WEL**  and complete with the same values as in the image. Click **OK.**

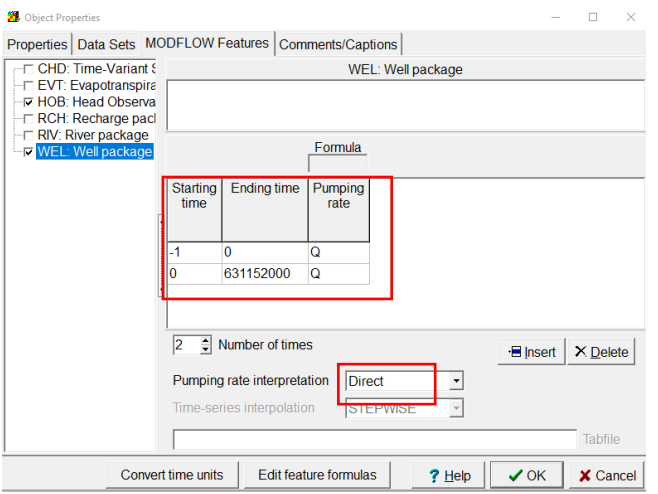

Run the flow model. The happy face indicates that the convergence criteria has been reached. That means that all that all the fluxes that enter the model are equal to the ones exiting (water balance).

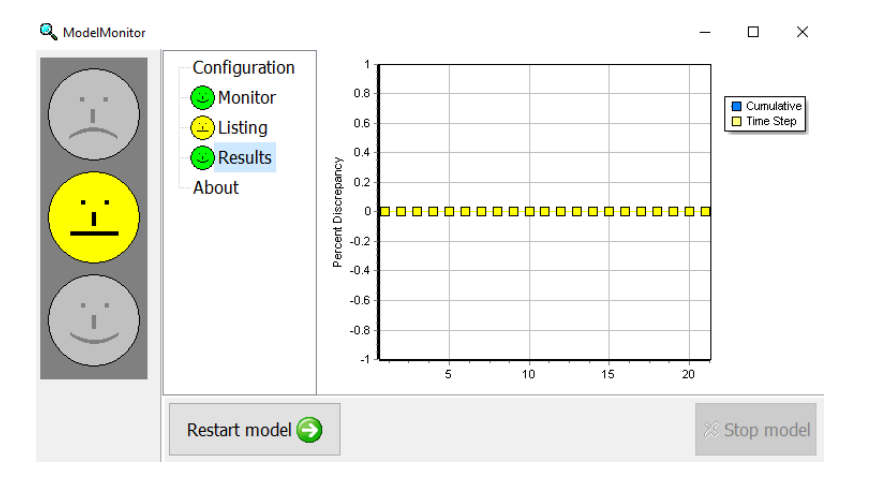

It is observed that there was convergence and the results generated the simulated values:

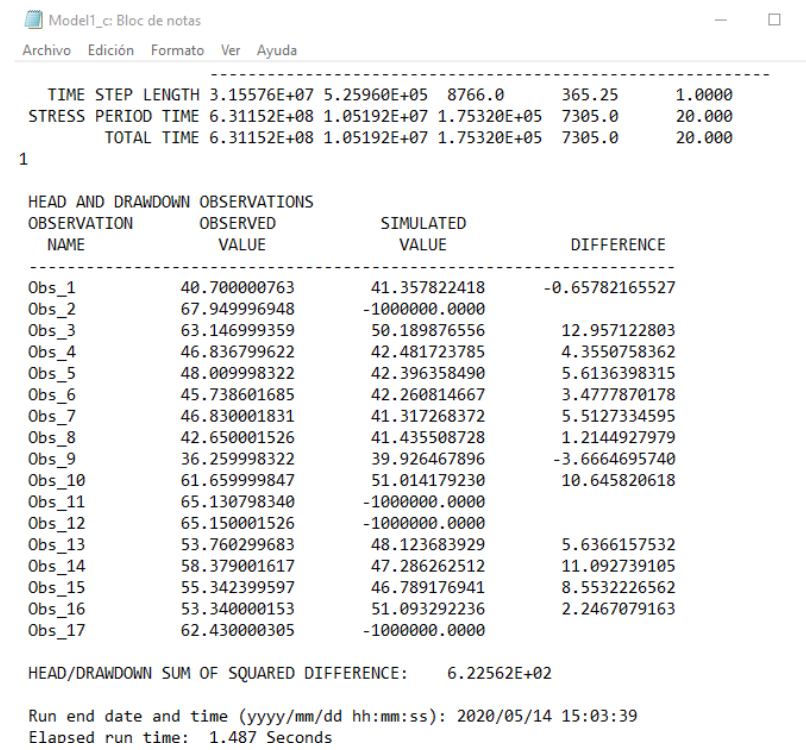

## Then select **Data Visualization** and select **Head Observation Results**.

File name: Model1\_c.hob\_out in the route:

Course\_GroundwaterModellingMODFLOW\Week\_10\Practice\Models\Simulacion \Model1\_c.hob\_out

## Activate **Show residuals** and click in **Apply**

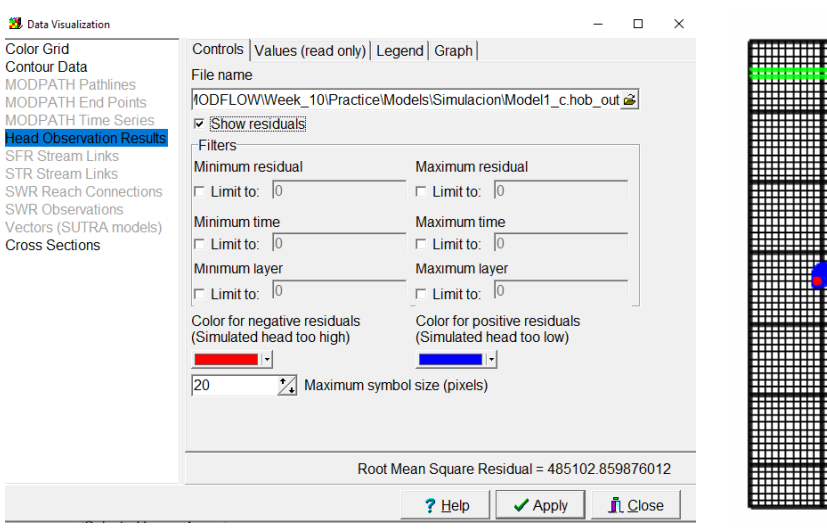

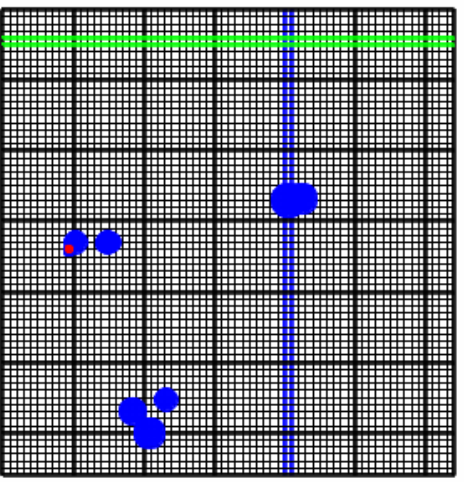

It is observed that in the model, the red color defines a high hydraulic load while the blue defines a low hydraulic load

> Select Model File  $\times$ Buscar en: Simulacion  $\overline{\mathbf{F}}$  + b  $\mathbf{F}$  of  $\mathbf{F}$ Nombre Fecha de modificación Tipo 矛 Model1\_c.cbc 5/14/2020 3:03 PM Archi Acceso rápido  $\overline{\phantom{a}}$  Model1\_c.fdn 5/14/2020 3:03 PM Archi Model1\_c.fhd 5/14/2020 3:03 PM ſ Archi Escritorio **CO** Bibliotecas  $\Box$ Este equipo  $Red$  $\langle$  $\rightarrow$  $Model1_c$  $\overline{\mathbf{r}}$ Abrir Nombre:  $\boxed{\bullet}$  Cancelar Common supported file types Tipo:

Now the water table will be imported. Import the hydraulic heads to the model (.fhd file). Click to Open.

Then select **Data Visualization** and select **Cross Section** and select Water\_table as in the image. Click **Apply.**

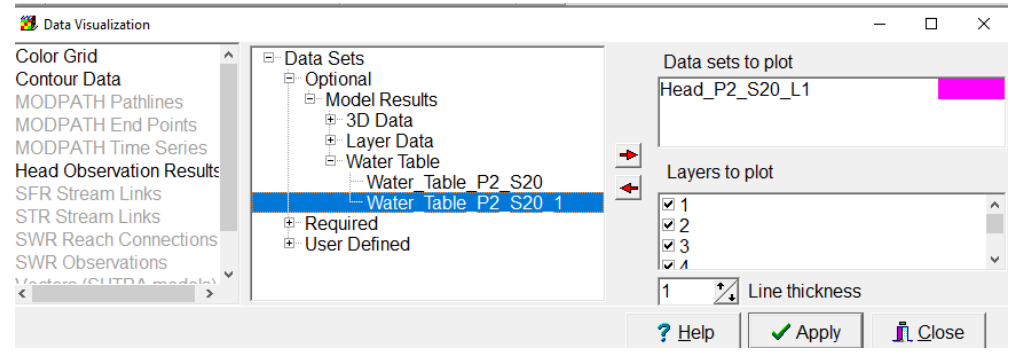

## The results are:

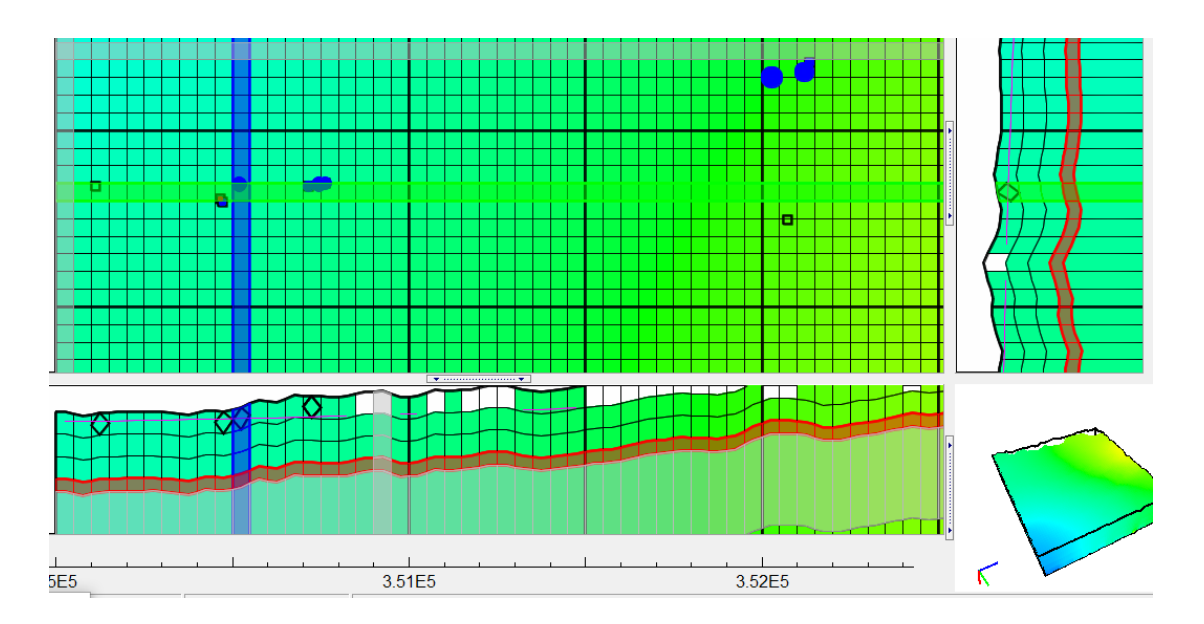